# **YouTube: Como incorporar vídeos do YouTube Tutorial Moodle**

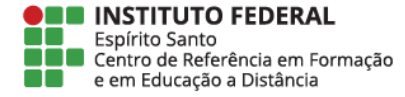

**Centro de Referência Especializado em** Formação e Educação a **Distância** 

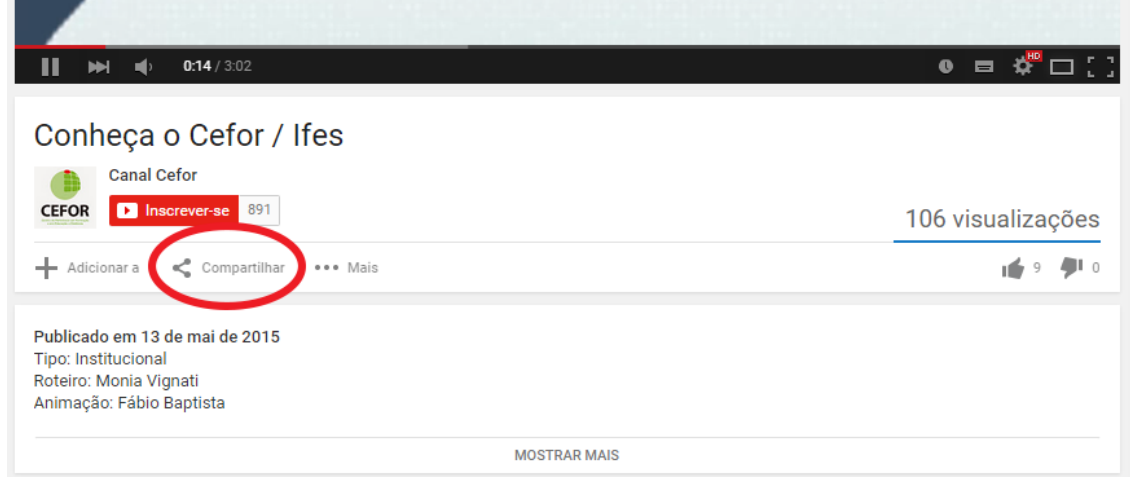

Abra no YouTube o vídeo que você deseja inserir na disciplina.

Abaixo da área do vídeo o botão **Compartilhar**

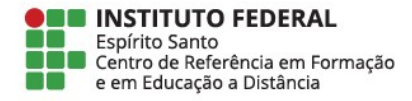

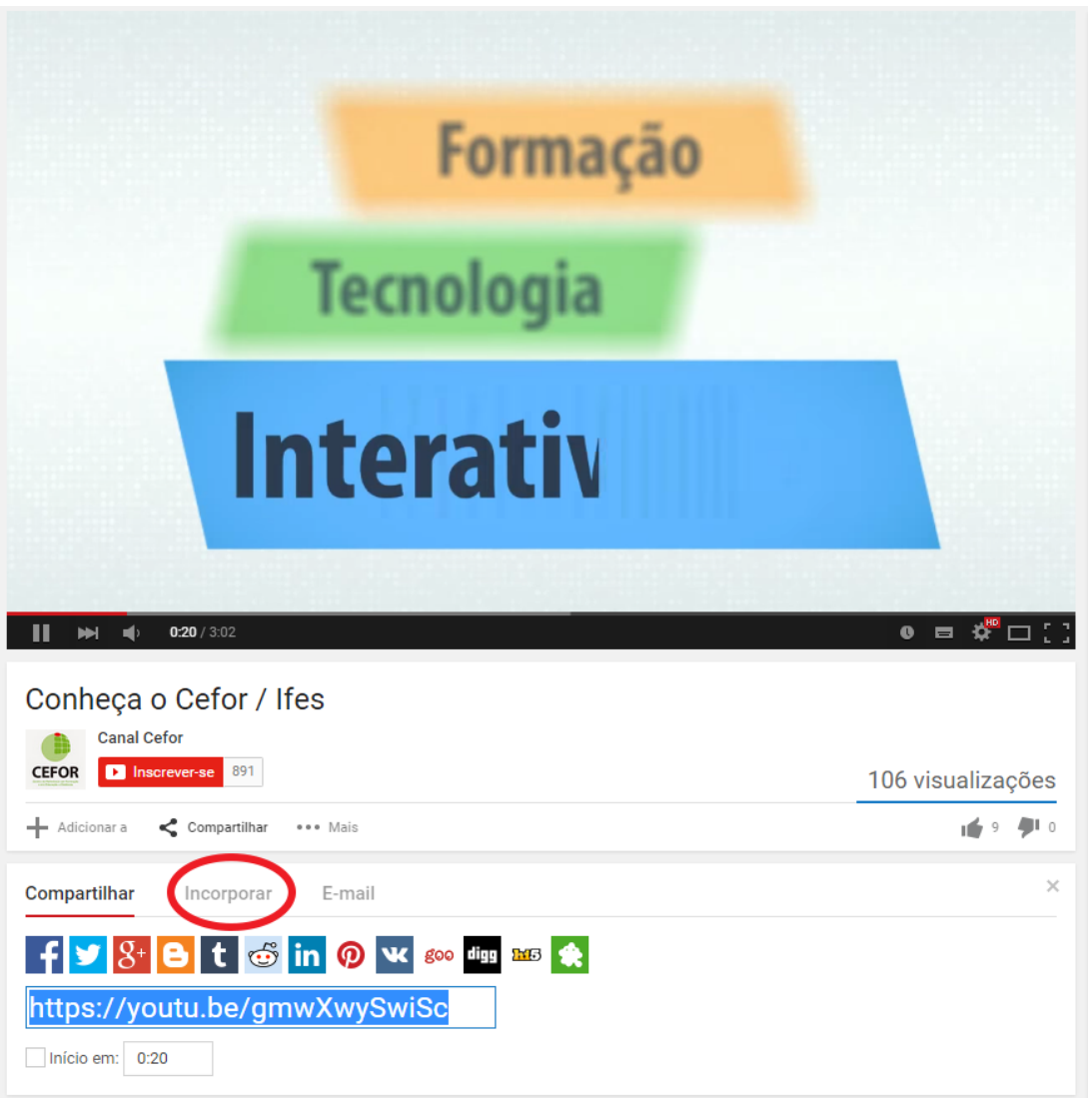

|<br>|<br>|

|<br>|<br>|

T

Ō

Na caixa que se abrir, clique em **Incorporar**

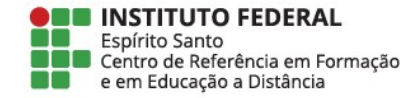

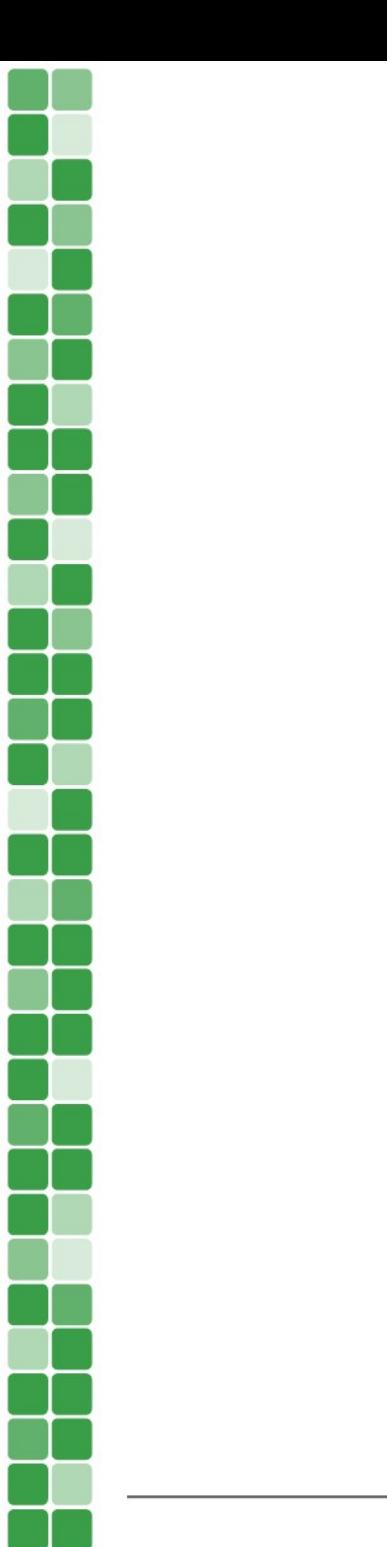

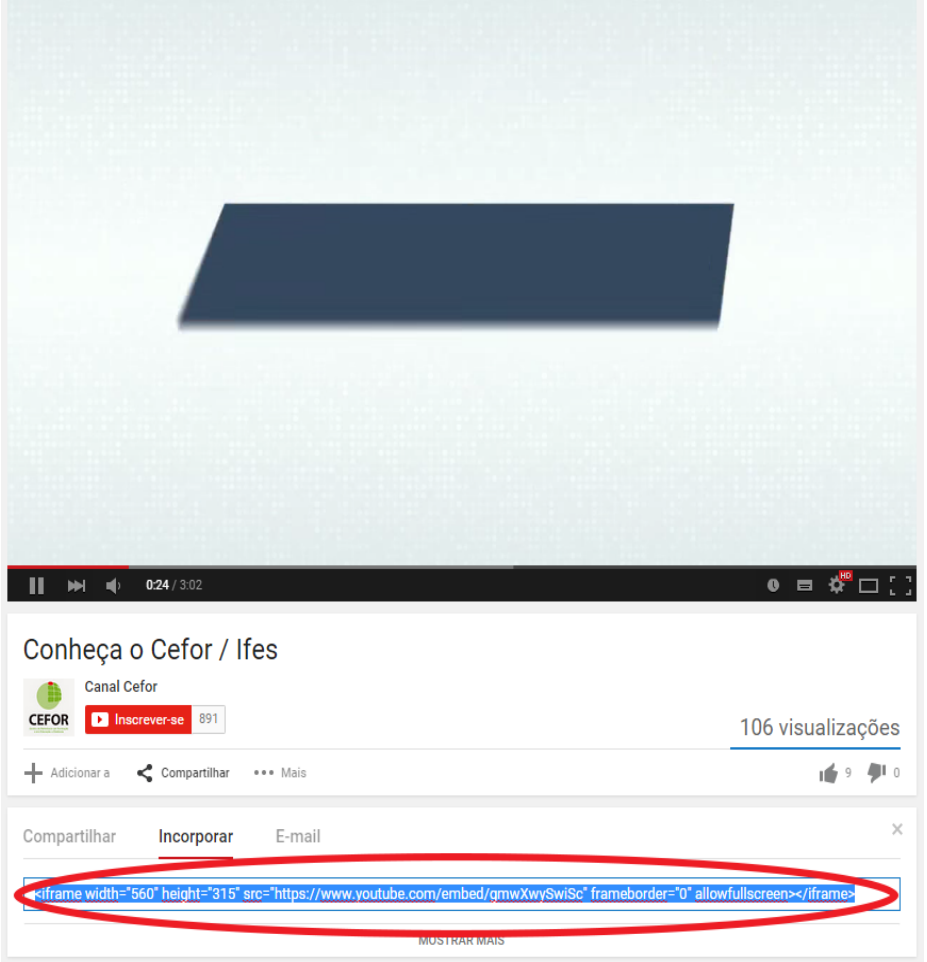

Na caixa de texto como abrir, copie o texto inteiro

#### **Fique atento**, esse texto começa com **<frame** e termina em **/frame>**

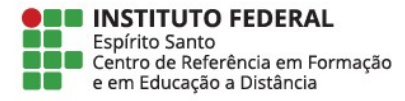

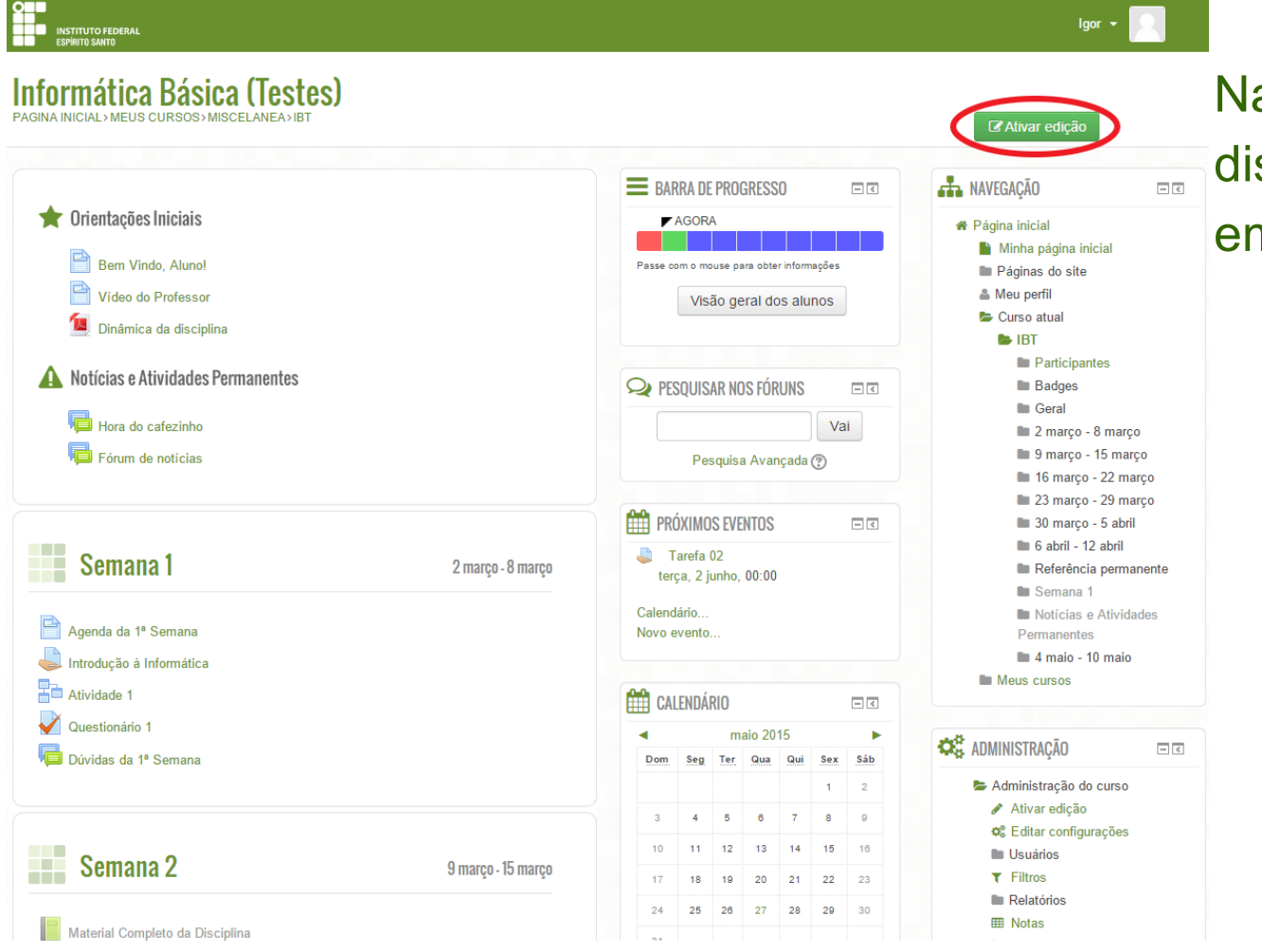

E

 $\blacksquare$ 

### a página da sciplina, clique em **Ativar edição**

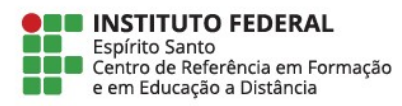

#### Procure a semana onde você queira inserir o vídeo e clique em **+Adicionar uma atividade ou recurso**

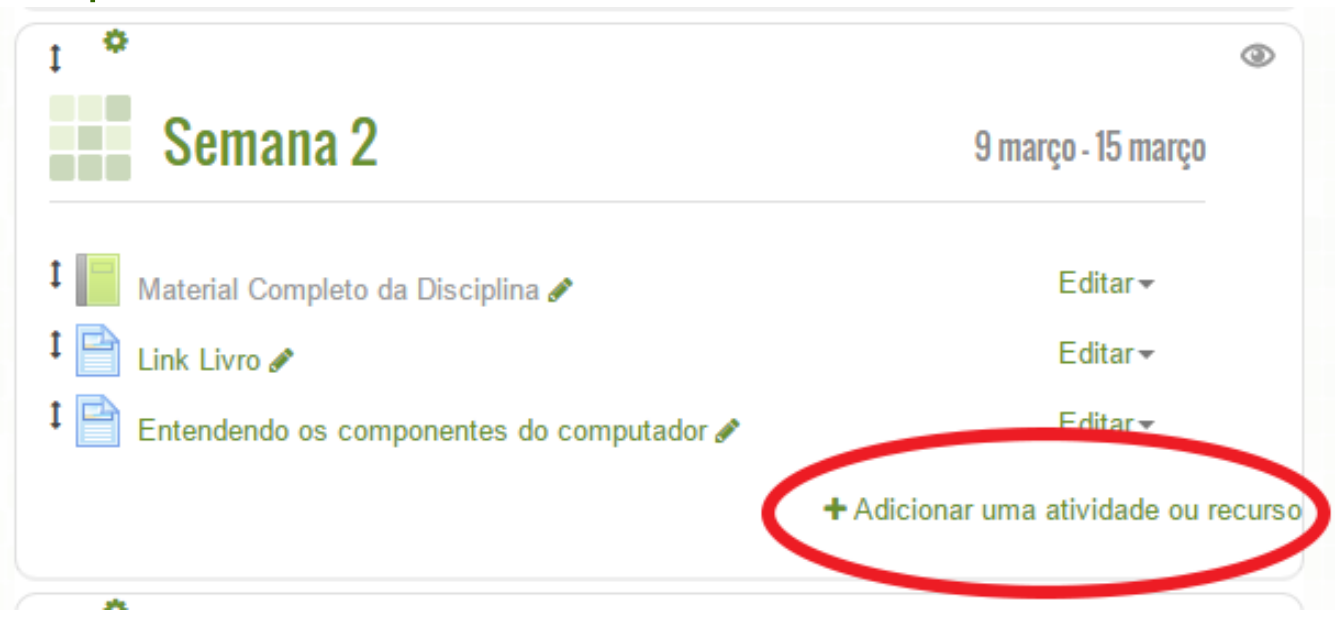

E

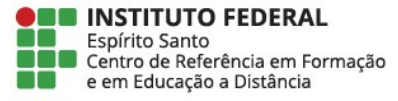

## Uma nova janela ira se abrir **Role a barra verde** para baixo até encontrar o item *Rótulo*

e<br>H

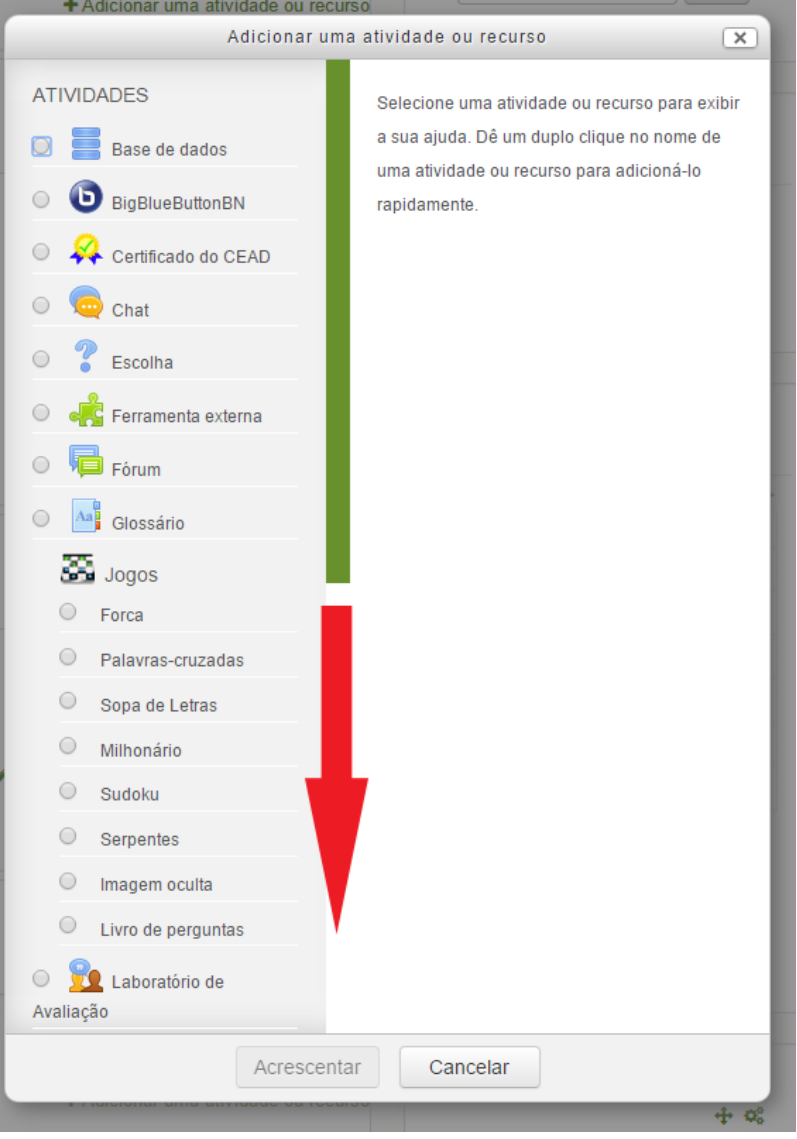

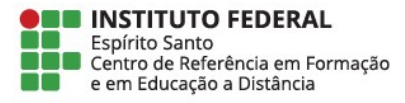

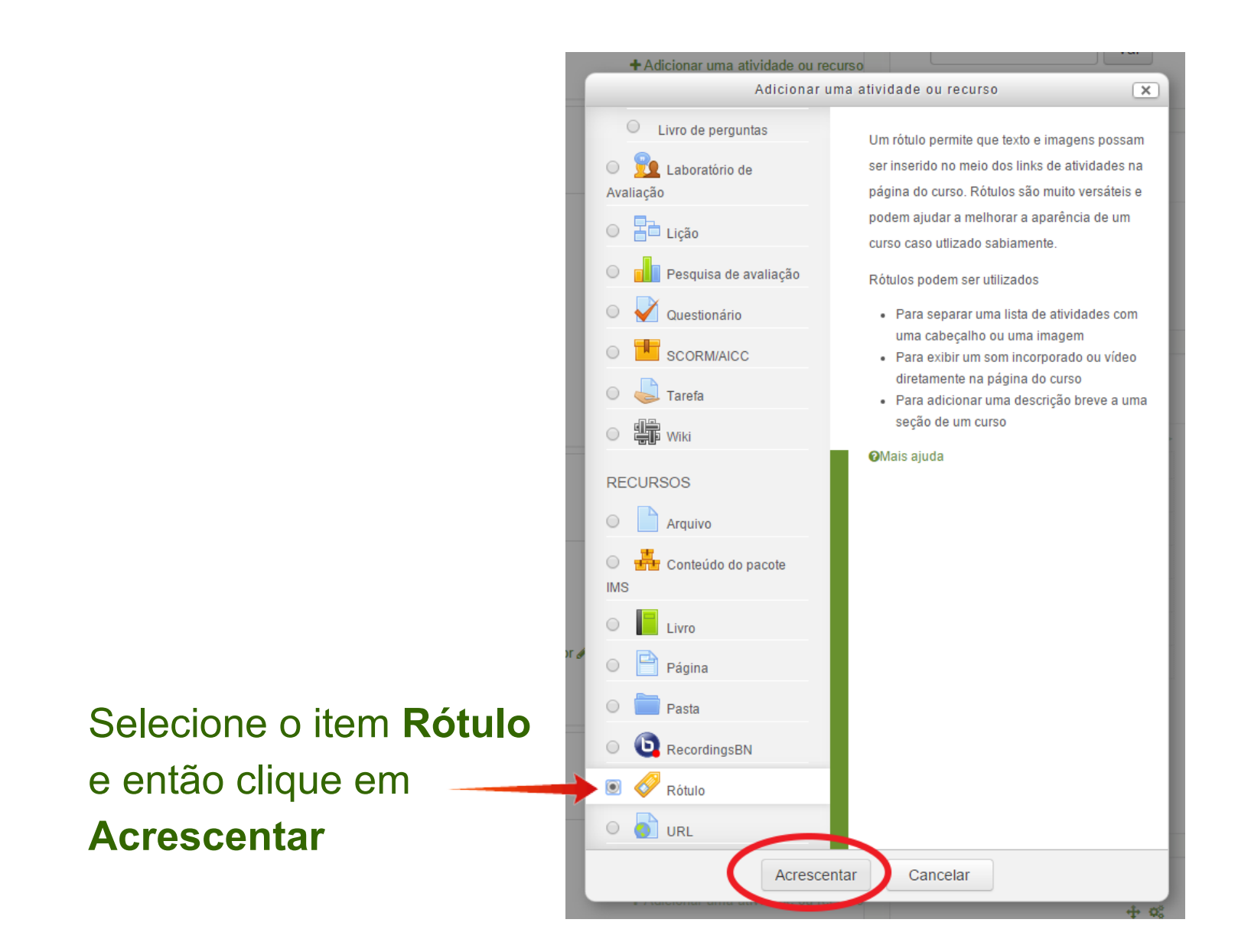

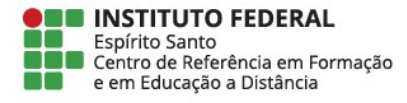

Dentro da caixa de texto dentro de *Texto do rótulo* e insira um texto qualquer. *Esse texto será eliminado mais tarde*

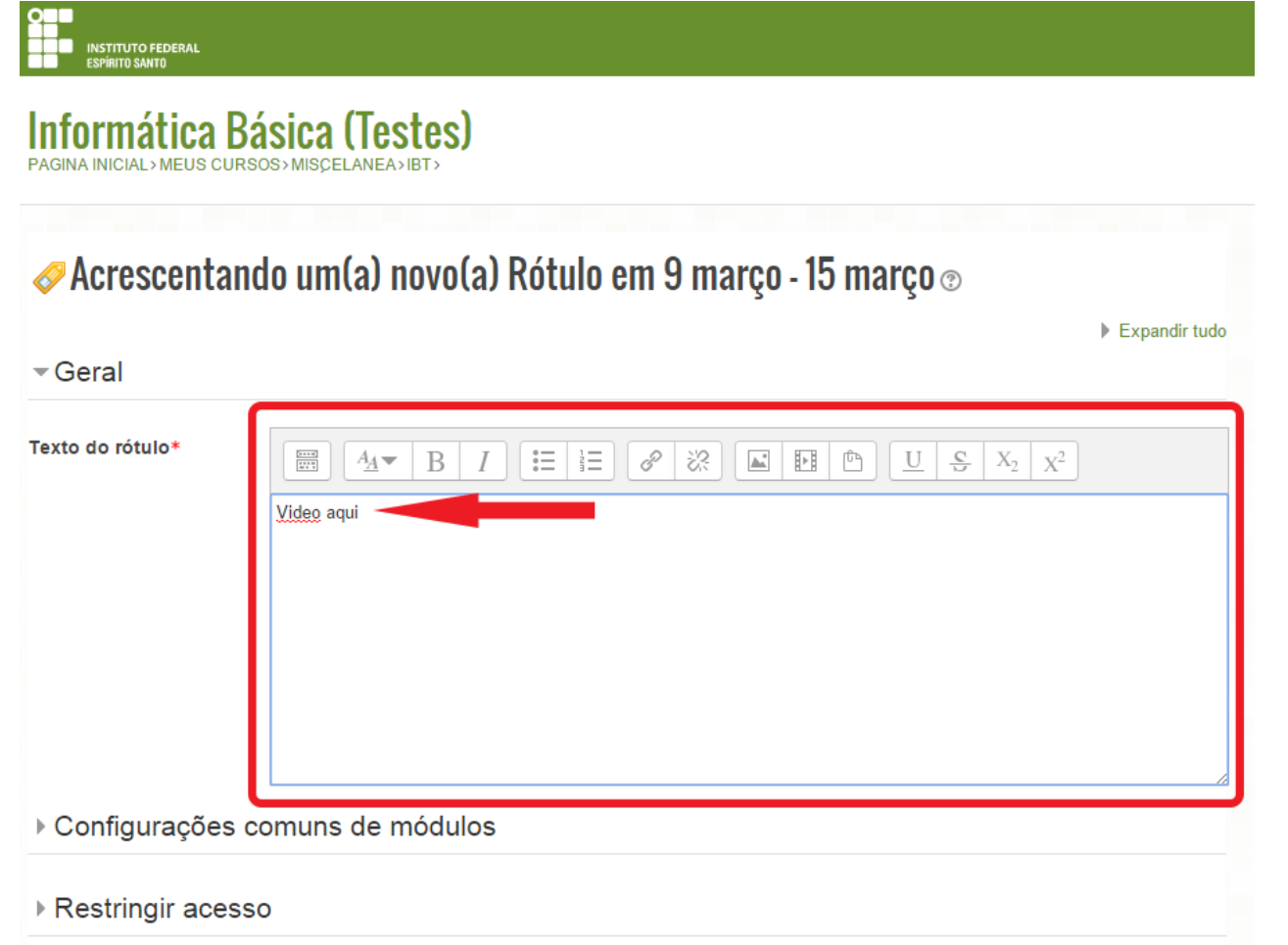

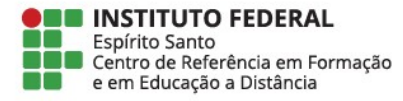

#### Clique no botão **Mostrar mais botões**, destacado na imagem abaixo

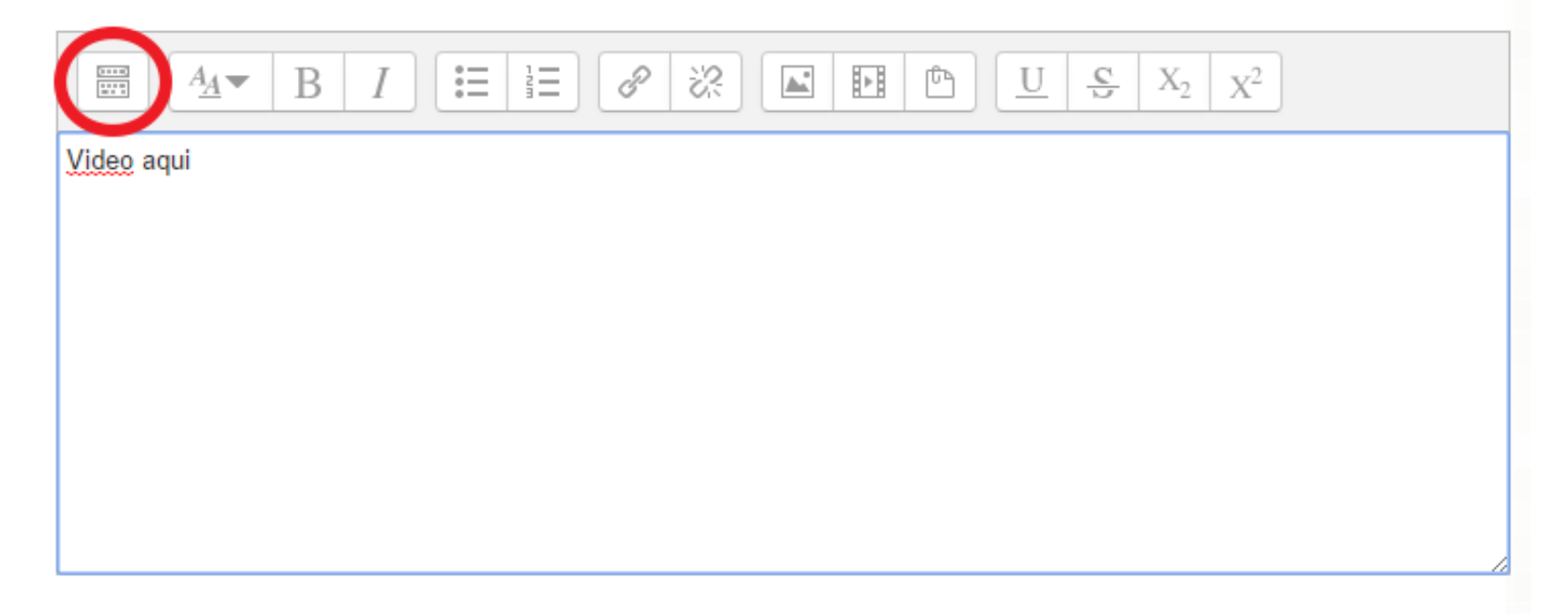

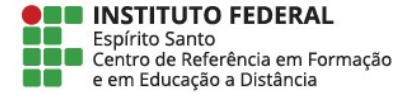

#### Nas novas opções abertas, clique no botão **HTML** destacada na imagem abaixo

Ē

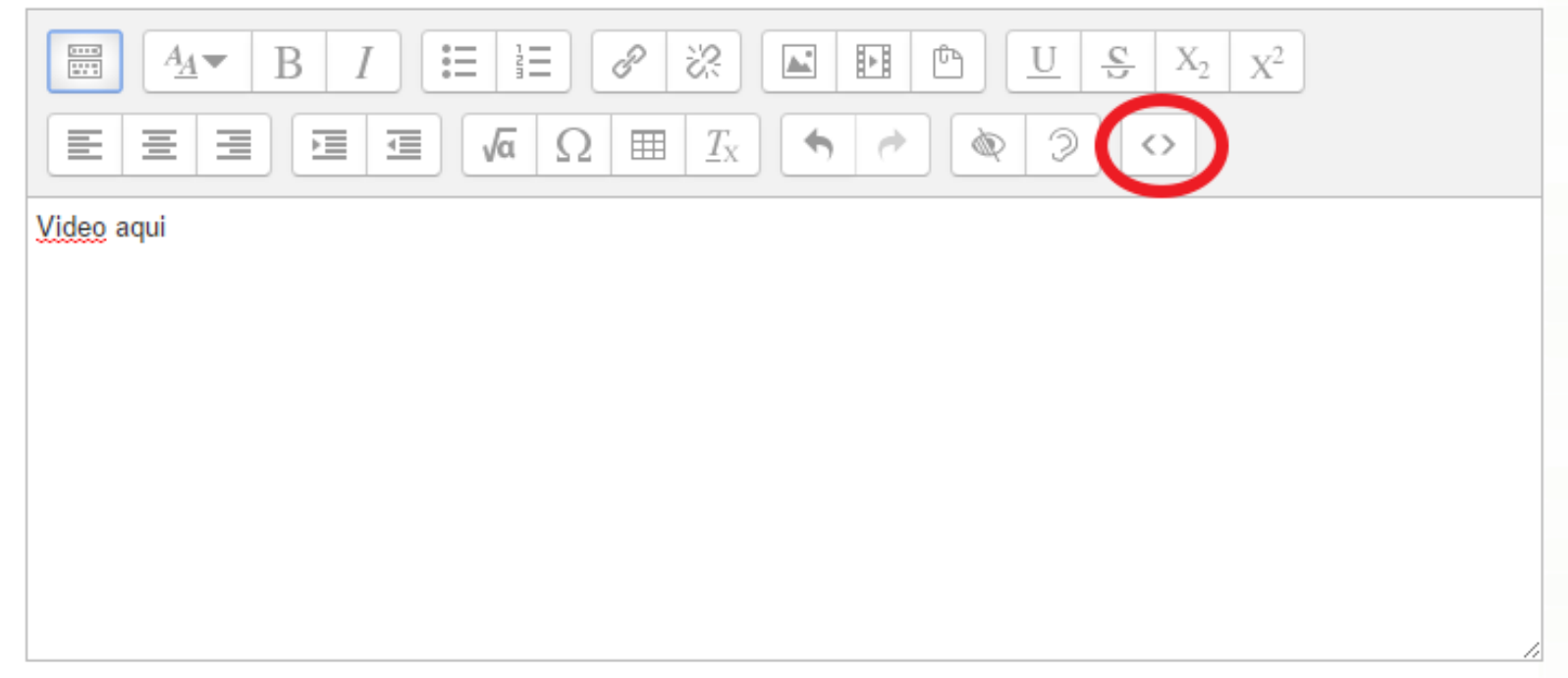

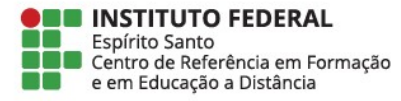

#### Delete o texto anteriormente escrito e cole o link copiado no vídeo do YouTube

2<br>2<br>2

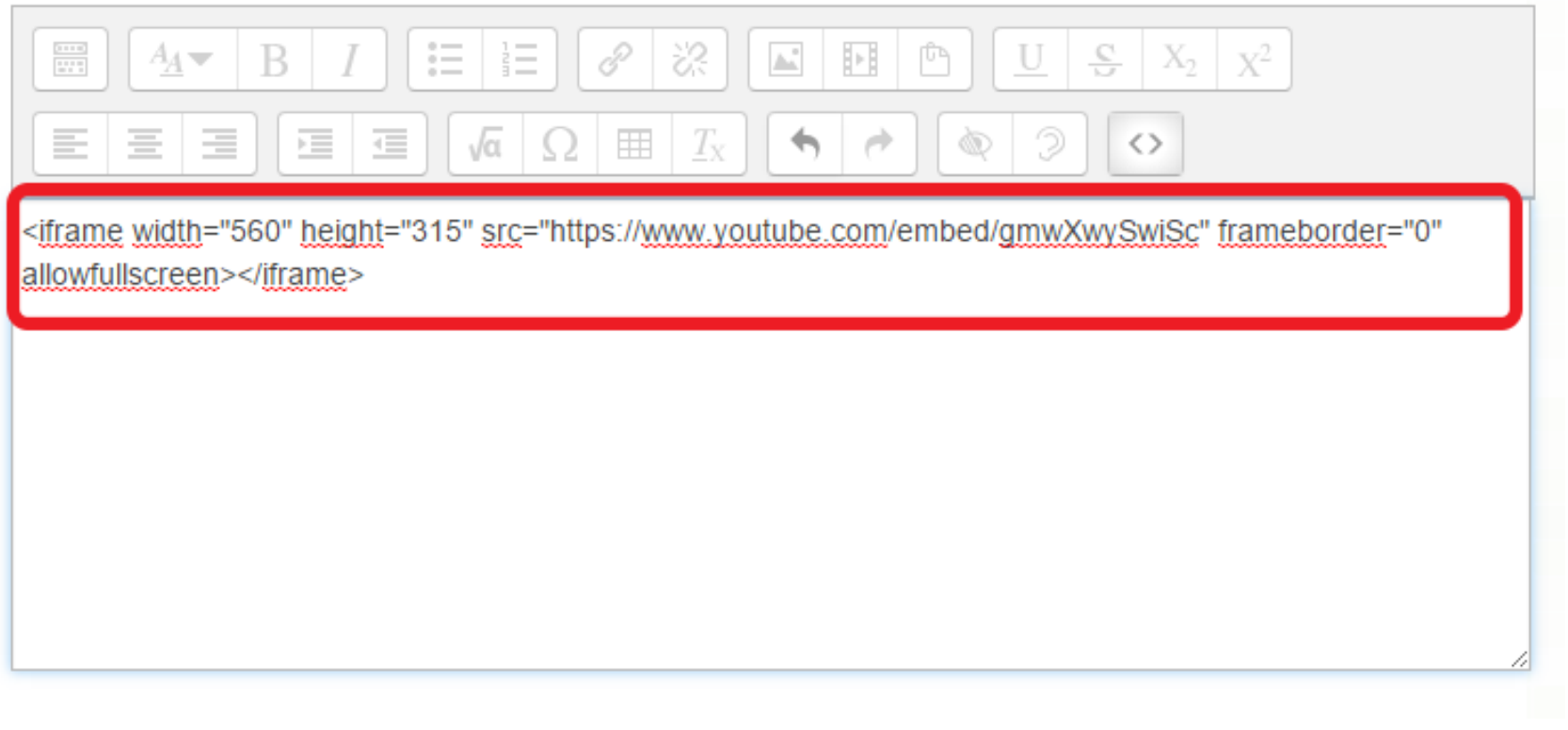

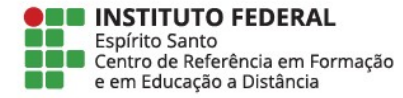

#### Clique novamente no botão **HTML**

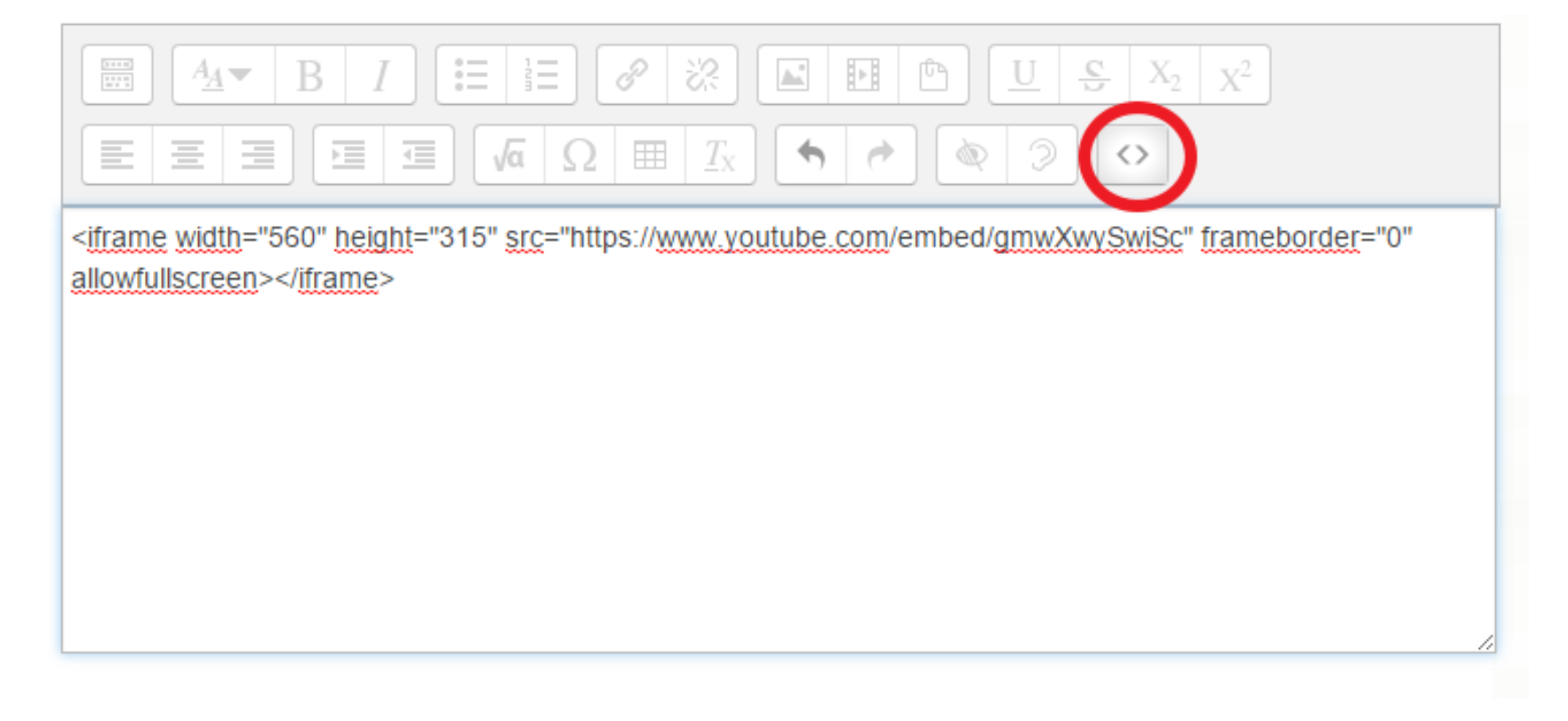

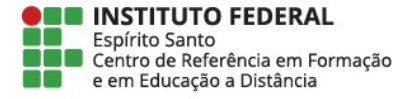

#### Clique no botão **Centro** destacado na imagem abaixo

Ō

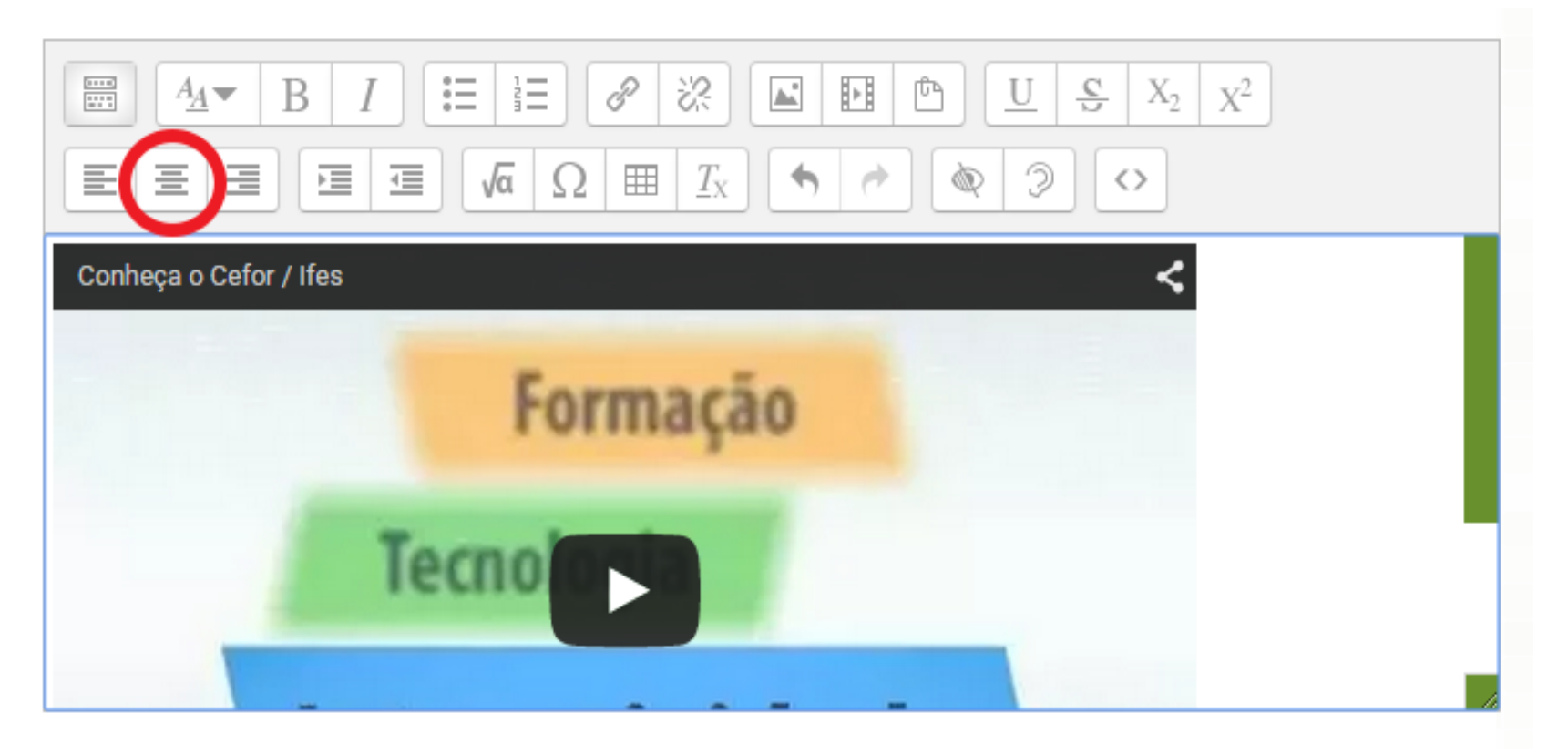

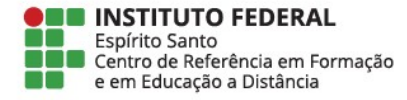

#### **INSTITUTO FEDERAL Informática Básica (Testes)** PAGINA INICIAL > MEUS CURSOS > MISCELANEA > IBT Acrescentando um(a) novo(a) Rótulo em 9 março - 15 março  $\infty$  $\triangleright$  Expandir tudo  $\overline{\phantom{a}}$  Geral Texto do rótulo\*  $\equiv$   $\equiv$  $\mathscr{S}$  $\boxed{\blacksquare}$   $\boxed{\blacksquare}$   $\boxed{\blacksquare}$   $\boxed{\blacksquare}$  $\frac{3+1}{2+1}$  $A_{\underline{A}}$  $\mathbf{B}$  $\mathcal{S}^2$ I  $\sqrt{\alpha}$   $\Omega$   $\equiv$   $T_{\rm X}$  $\overline{\mathbf{d}^{\mathbf{m}}_{\mathbf{m}}}$  $\rightarrow$   $\rightarrow$  $\circ$  0 亖 畫 匡 這  $\vert \leftrightarrow \vert$ Conheça o Cefor / Ifes ≺ Formação **Tecno** Configurações comuns de módulos Rola até o final da ▶ Restringir acesso página e clique em **Salvar e**  Salvar e voltar ao curso Cancelar **voltar ao curso**

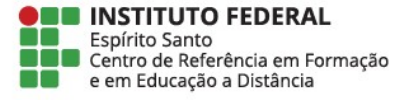

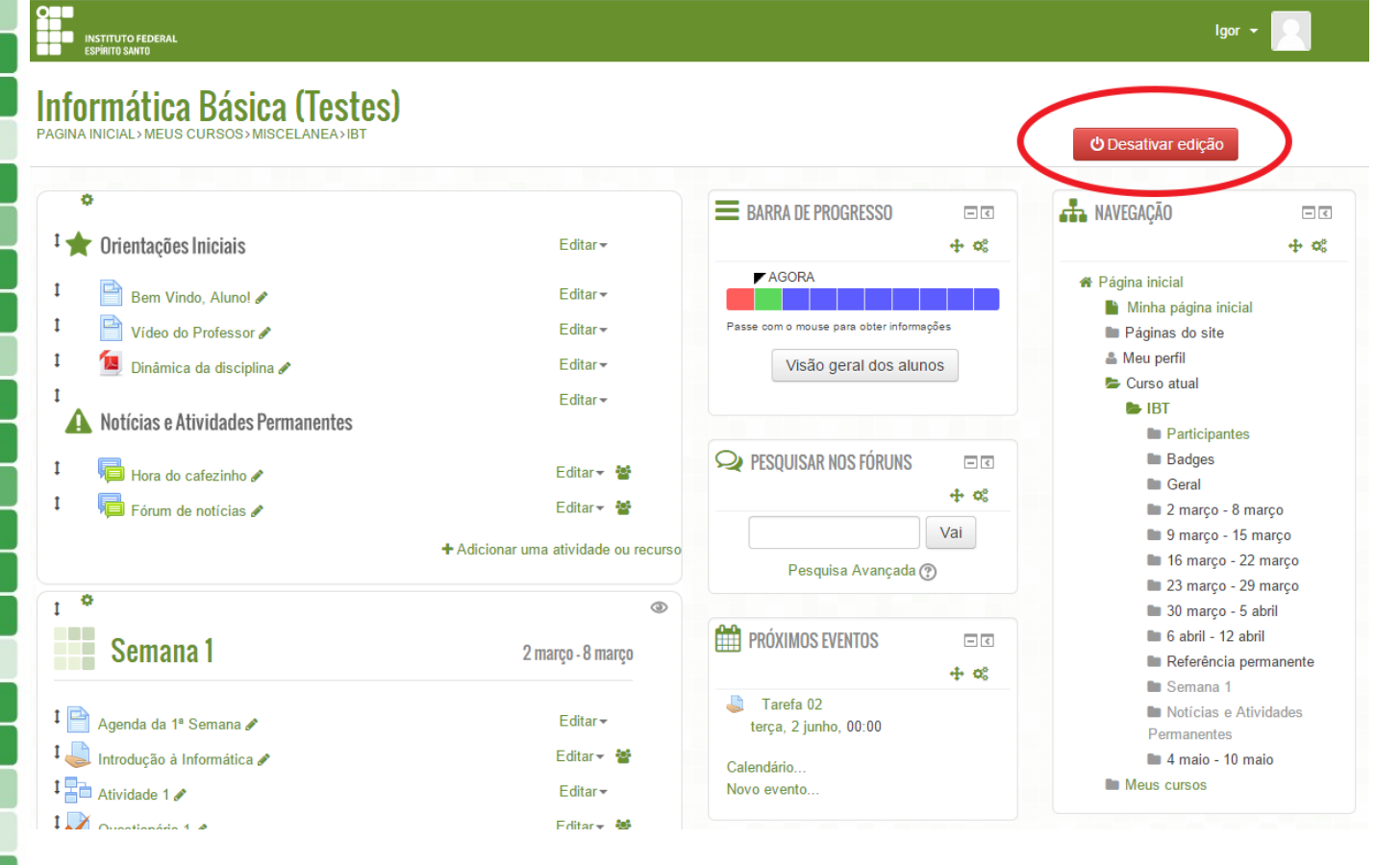

Você retornará a página da disciplina Clique em **Desativar edição**

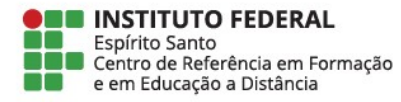

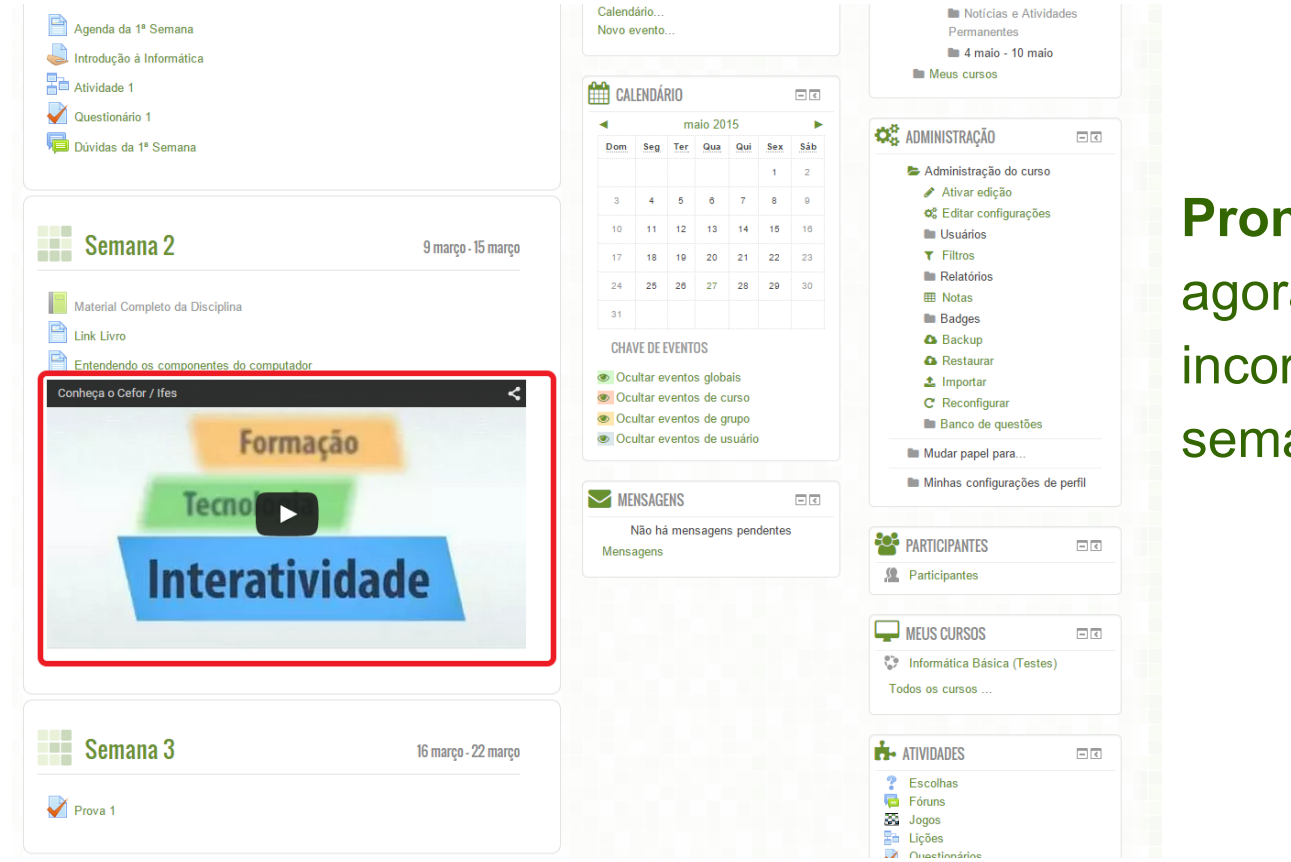

**Pronto!** O vídeo agora esta incorporado a semana

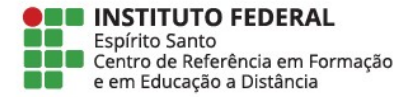